キュベレークイックスタート

## Cybele pi Quick Start

1.インストールと起動

Cybele のパッケージをダウンロードします。 root ユーザーの資格で、下記のコマンドを実行します。

>mkdir /var/www >cd /var/www >wget http://www.birdland.co.jp/download/cybelepi2103.tgz >tar xzvf パッケージファイル

2.起動

次に実行ファイルを実行します。

>/var/www/cybele

無線 LAN を共有するような同一のセグメントにある PC からブラウザを立ち上げ、下記の URL を入 力すると以下の画面が表示されます。

または http://IPaddr:8000/など入力します。

http://neon.cx/cybele/

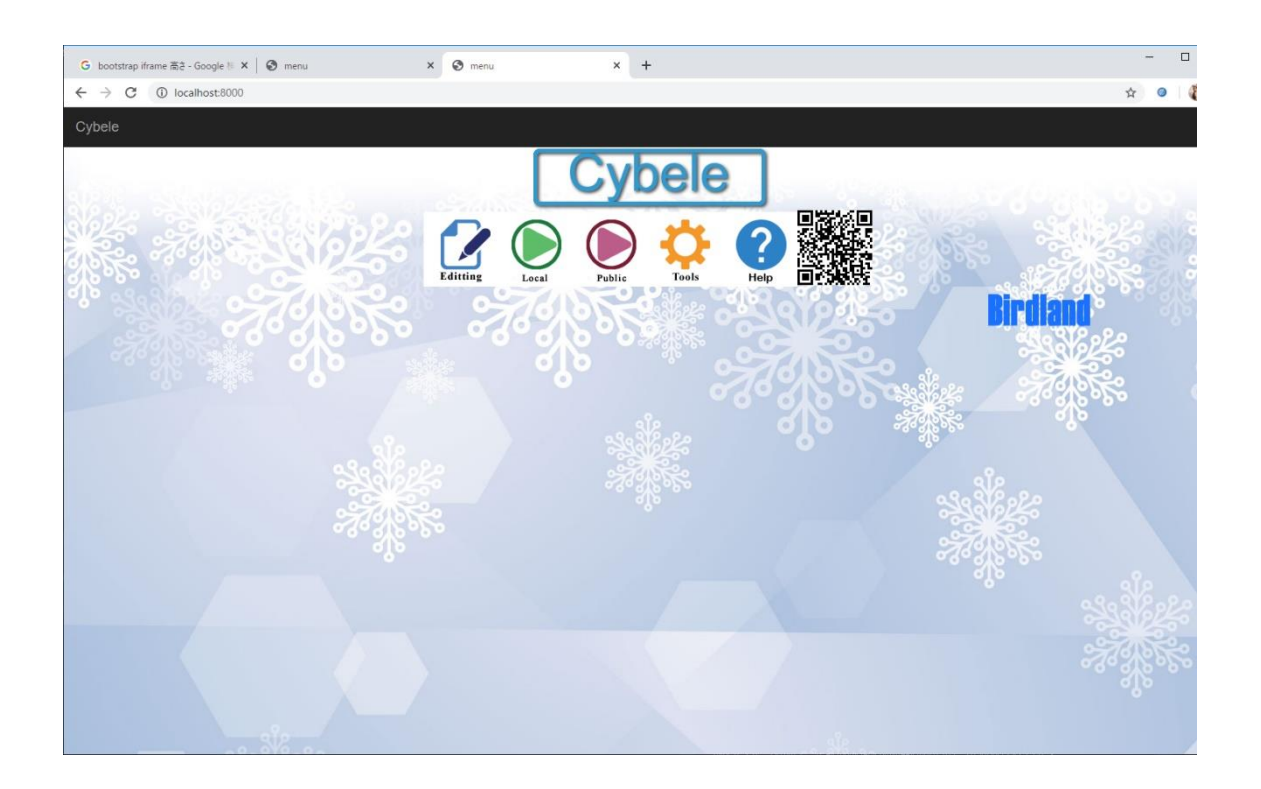

3.例題の実行

3.1.サーバー実行

キュベレーはウェブサーバー(ウェブ画面を提供するソフト)です。今キュベレーを動かしている PC と 同じ WIFI を使っているスマートフォンがあれば、画面上の QR コードを読み取ってください。 表示すると PC と同じ画面が表示されるはずです。

※されない場合、PC と WIFI が相互にアクセスできるように設定を変更してください。わからなけれ ば、できなくてもこれからの動作に問題はありません。

3.2.動画授業サンプル

画面の Public アイコンをクリックすると動画授業のサンプルを表示します。 WIFI を共有するスマートフォンからも参照できます。 動画を視聴すると内臓のデータベース(変化していくデータを記録する仕組み)に視聴回数が記 録されます。

## 3.3.音楽再生

画面の Private からはファイル一覧を参照します。

音楽の再生デモ等があります。

Local をクリック、[Music Player]をクリック、mp3 と記されている楽曲をクリックすると音楽が再生さ れます。

4.プログラミング

トップメニューの Editting は左画面がファイルツリー表示となっています。 ドキュメントルートから下に jss ファイル(サーバ向け JavaScript)が配置されます。 Action からファイル作成を選び test.jss と名前を付けて保存してください。 次に test.jss をクリックします。右側にエディタが開くので

 $\langle$ ?

print("HELLO WORLD!");

?>

と入力してください。エディタ左上の Save ボタンを押して保存します。

次にその隣の View File ボタンを押してください。

アプリケーションが表示されます。

内臓関数は Action の Wiki から JavaScript 解説に記載してあります。

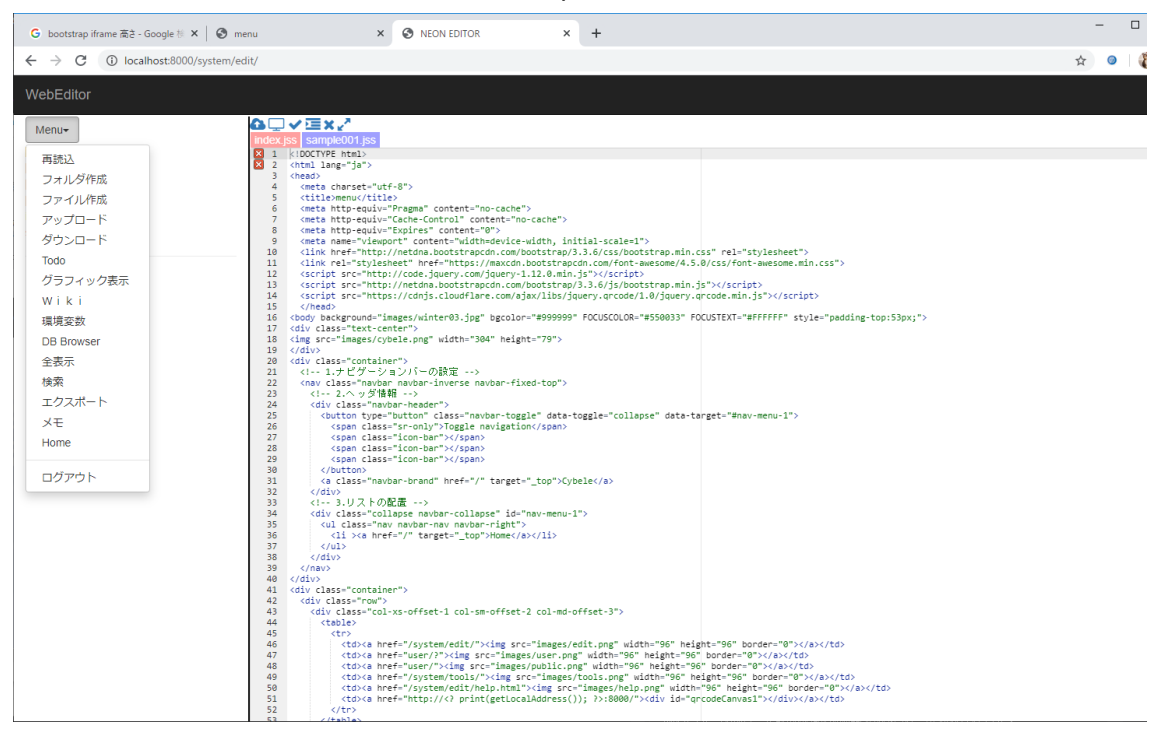

Copyright 2020 birdland.co.jp All rights reserved.

5.終了

ブラウザーの Tool アイコンからツールを選んで shutdown を押し、パスワードを入力すると終了し ます。初期パスワードは abcdefg です。

またはコマンドラインから killall cybele を実行しいます。

Copyright 2020 birdland.co.jp All rights reserved.